#### Anleitung: UNI-DUE.DE Mail-Adresse einrichten unter Outlook

Beispiel: Outlook - Windows

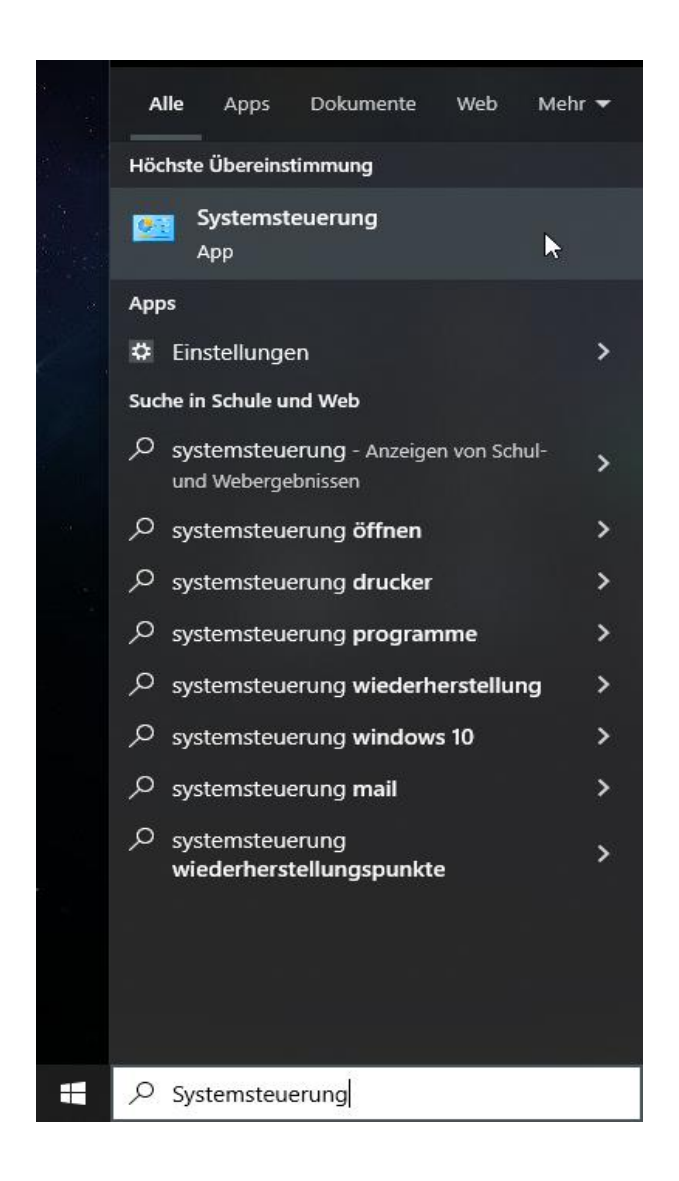

Im Suchfeld von Windows 10 / 11 nach "Systemsteuerung" suchen und diese aufrufen

Rechts oben im Fester der Systemsteuerung auf "Große Symbole" bzw. "Kleine Symbole" umstellen

#### Einstellungen des Computers anpassen

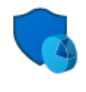

System und Sicherheit Status des Computers überprüfen Speichern von Sicherungskopien Ihrer Dateien mit "Dateiversionsverlauf"

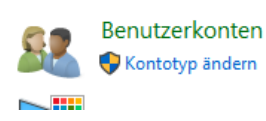

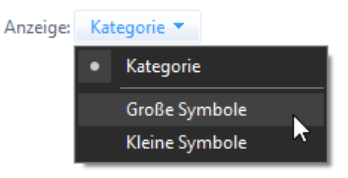

Die Kachel "Mail (Microsoft Outlook)" aufrufen.

Der Text in den Klammern kann abweichend lauten, je nach installierter Version von Outlook!

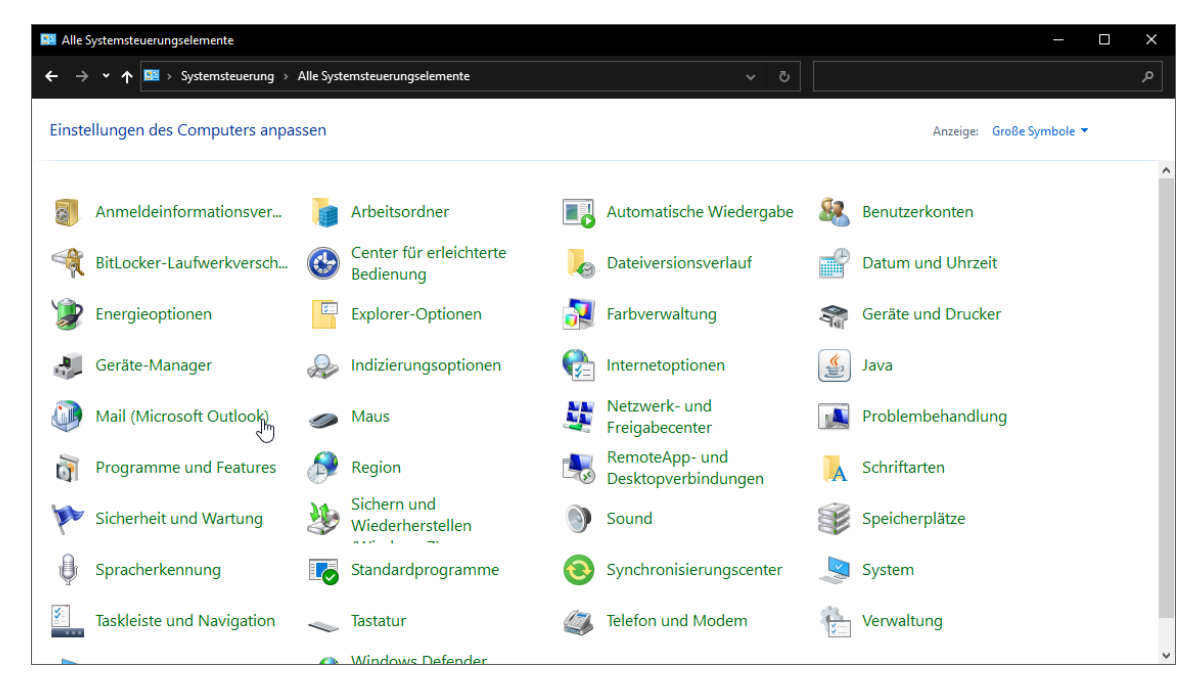

Im neuen Fenster auf "Profile anzeigen" klicken

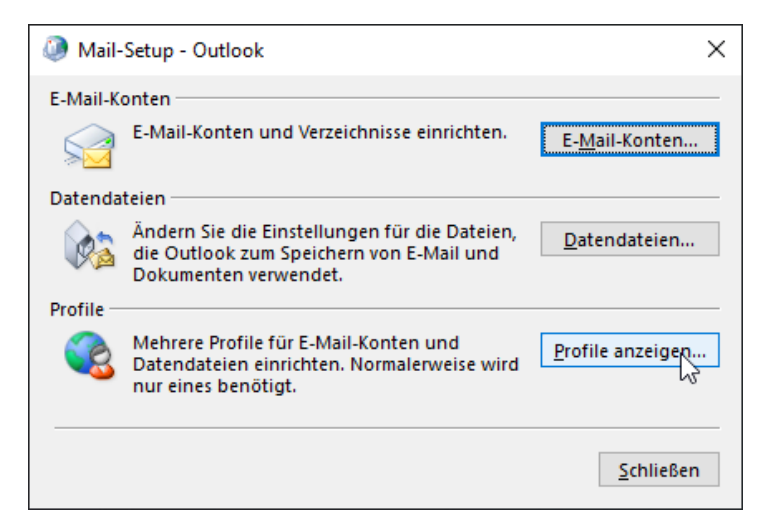

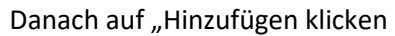

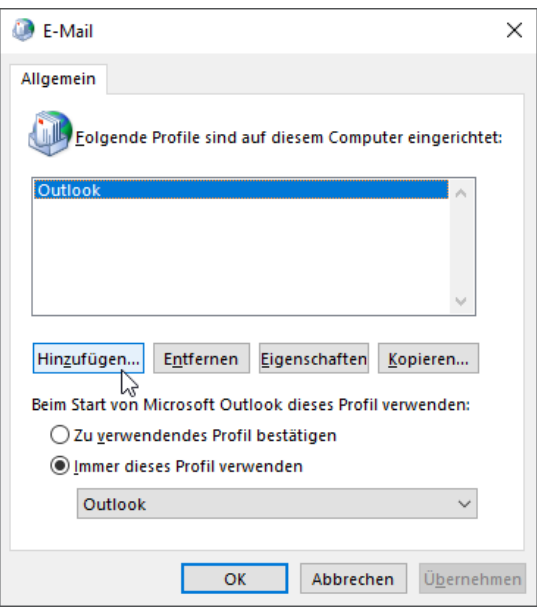

## Einen Namen für das neue Outlook Profil eingeben und OK anklicken

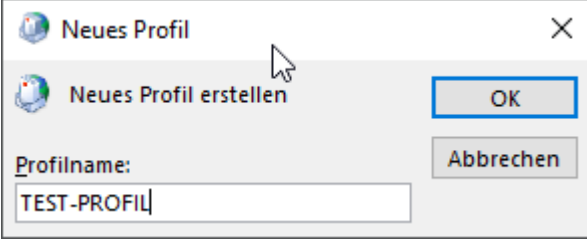

# "Manuelle Konfiguration oder zusätzliche Servertypen" auswählen und dann auf "Weiter"

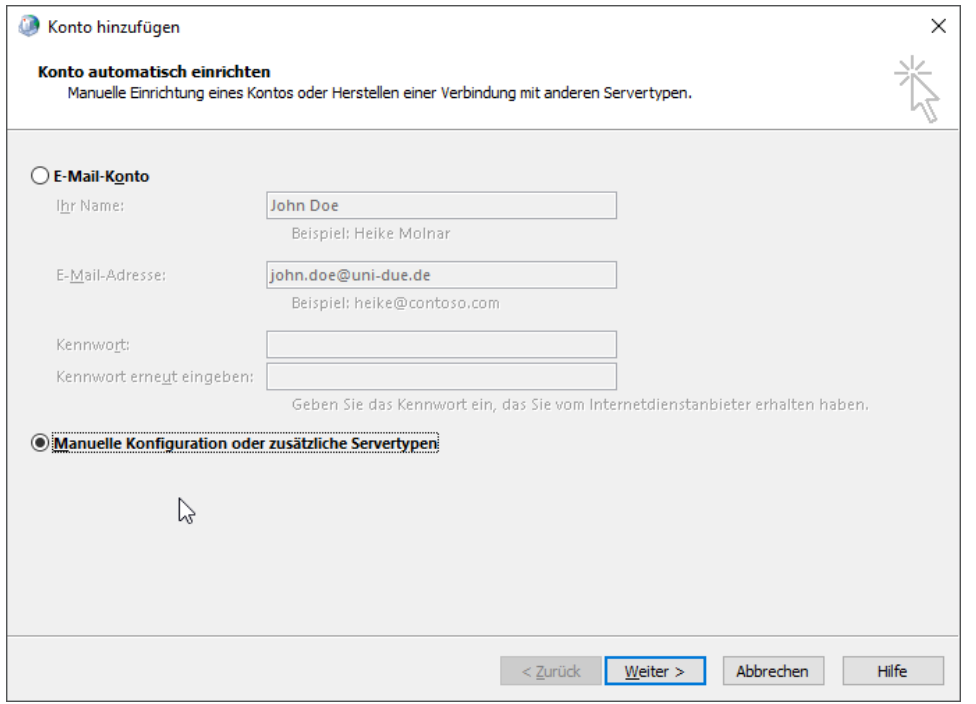

## "POP oder IMAP" auswählen und danach "Weiter"

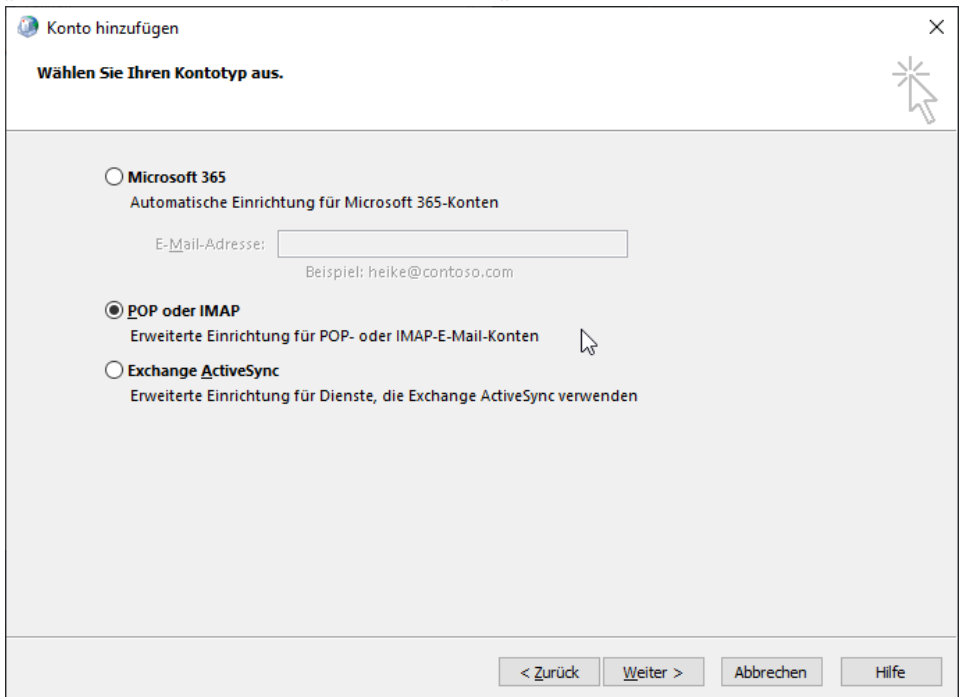

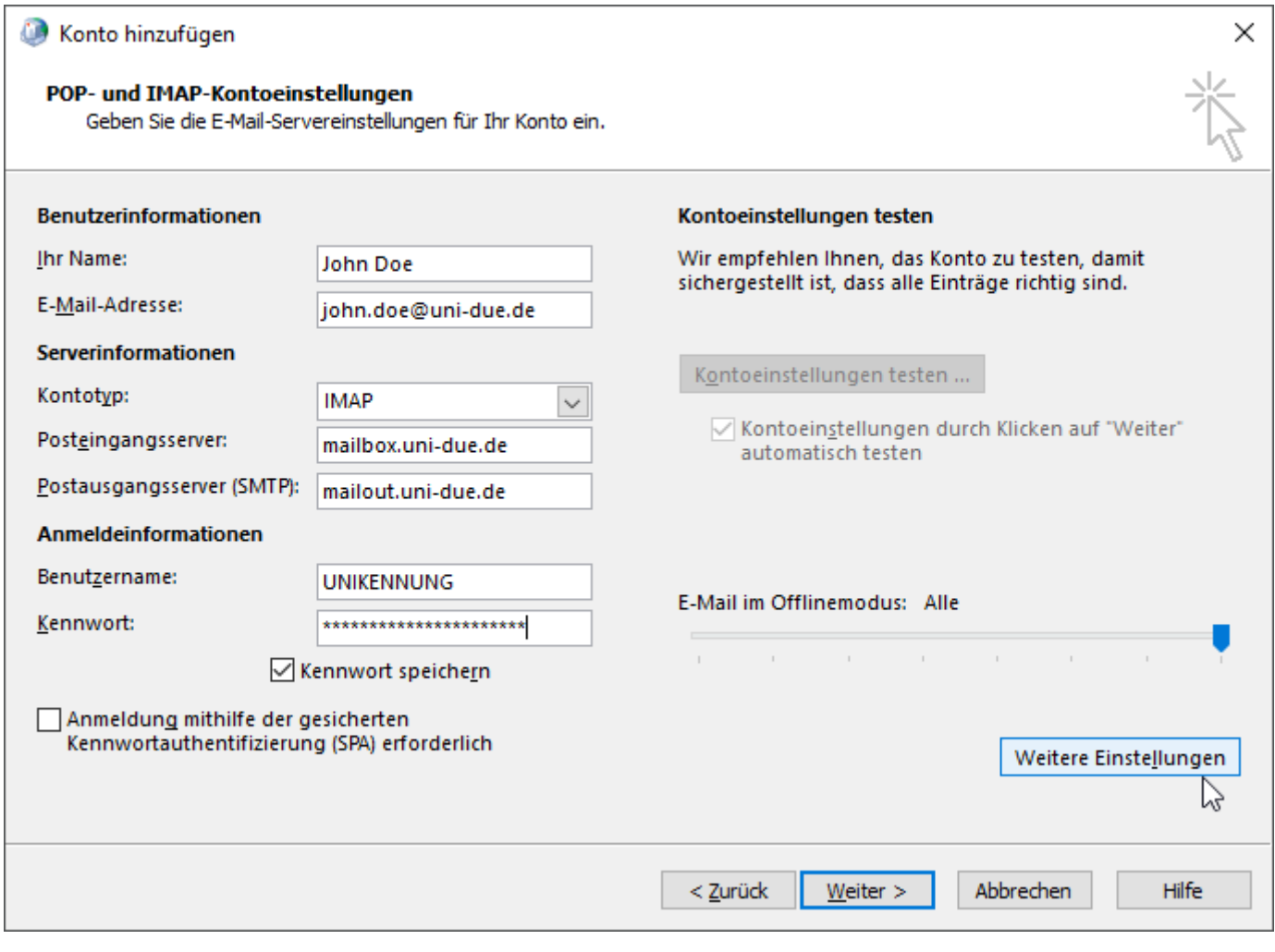

## Kontotyp: IMAP

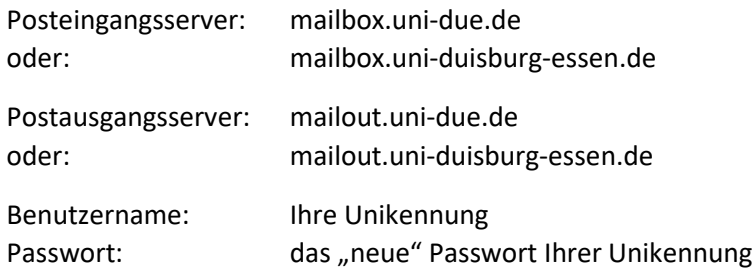

Danach auf "Weitere Einstellungen" klicken

Im Reiter "Postausgangsserver" den Haken bei "Der Postausgangsserver (SMTP) erfordert Authentifizierung" setzen und den Punkt "Gleiche Einstellungen wie für Posteingangsserver verwenden" anwählen.

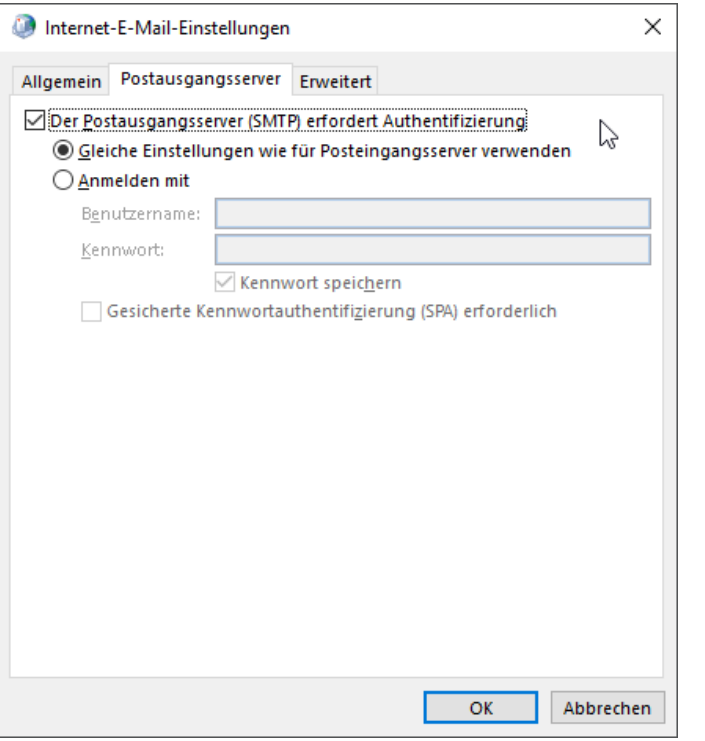

Danach den Reiter "Erweitert" folgende Einstellungen vornehmen:

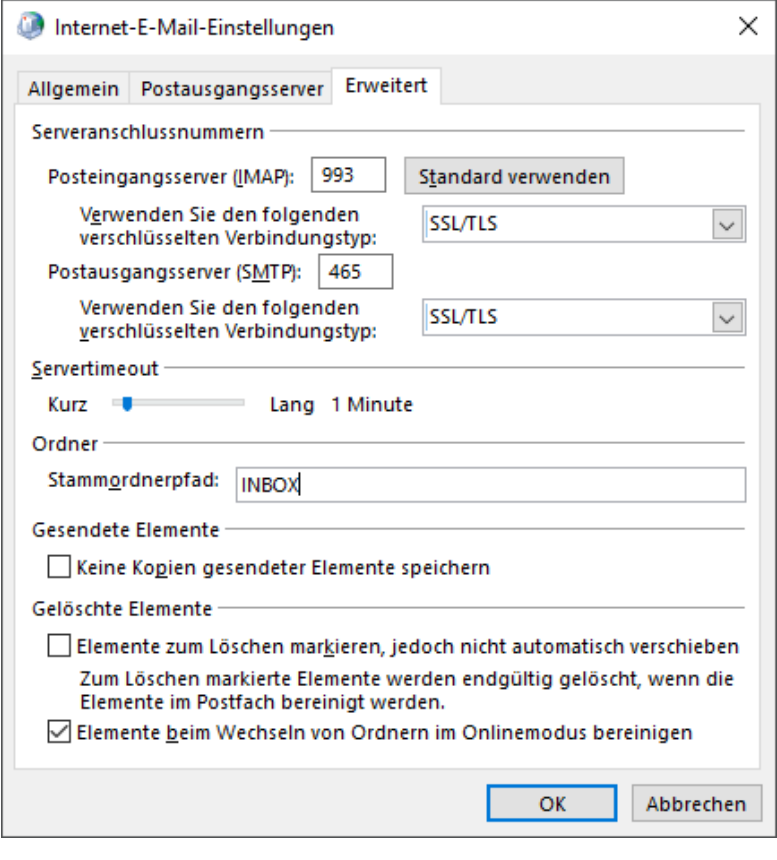

#### **BEACHTEN SIE DIE REIHENFOLGE:**

**1)** Zuerst in den beiden Drop-Down Bereichen (s. Auswahl) jeweils "SSL/TLS" einstellen.

**2)** Danach erst im Textfeld bei Posteingangsserver *"993"* eintragen.

**3)** Sowie im Textfeld bei Postausgangsserver *"465"* eintragen.

4) Im Textfeld für den "Stammordnerpfad" folgendes eintragen: *INBOX*

#### *Hinweis:*

Wenn Sie die zuerst die Ports einstellen und danach erst den Verschlüsselungstyp einstellen, ändern sich automatisch wieder die Ports!

Danach mit "OK" bestätigen und im vorherigen Fenster über den "Weiter" anklicken.

Nun wird automatisch die Konfiguration des Postfachs getestet.

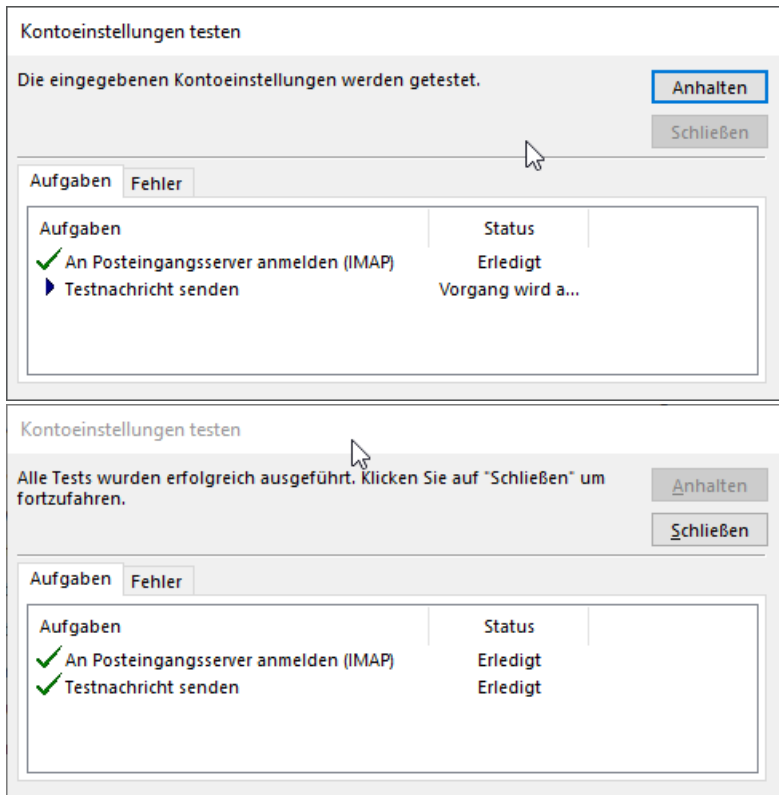

Sobald alles erfolgreich getestet wurde, klicken Sie auf "Schließen" und "Fertig stellen". Damit gelangen dann wieder in die Übersicht der Profile.

Dort dann abschließend den Punkt "immer dieses Profil verwenden" auswählen und im darunter liegendem Auswahlmenü das neu erstellte Profil auswählen (hier: TEST-PROFIL)

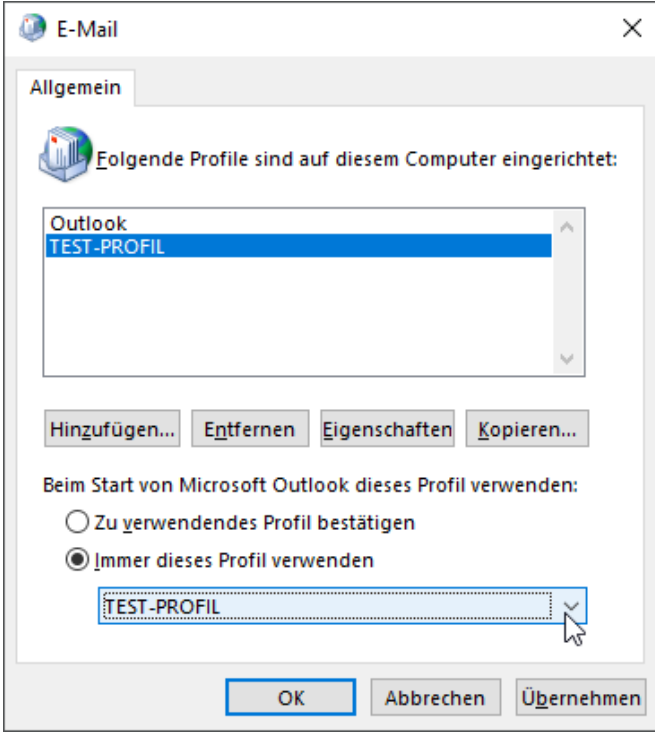

Bestätigen Sie die Auswahl mit "Übernehmen" und dann "OK" anklicken.

Danach können Sie Outlook starten und die UNI-DUE.DE Mail Adresse benutzen.